BERGEN COUNTY SPECIAL SERVICES

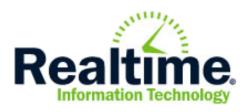

# RealTime Guide For Teachers

Last Revised 7/14/2018

\*Note: This guide assumes that you have logged into RealTime and have proper access to all of your programs.

Also note that various portions of RealTime require Adobe Reader to be installed on your computer. This includes printing out progress reports as well as goals and objectives.

If you are having issues with either of these, please submit a Help Desk ticket detailing your request through webhd.bergen.org\*

## Table of Contents

## Entering Progress Reports for the Current Year's Goals and Objectives

| 1.   | Entering Progress Reports                                            | 2  |
|------|----------------------------------------------------------------------|----|
| 2.   | Entering Student Progress and PLAAFP                                 | 4  |
| 1    | Accessing your Case List                                             | 6  |
| 2    | Navigating the Student Summary Page                                  | 9  |
| 1    | 1. View the current year's Goals and Objectives in REALTIME'S FORMAT | 9  |
| 2    | 2. Creating Goals and Objectives under the OPEN ANNUAL REVIEW EVENT  | 10 |
|      | IEP Format, Segments and Dates                                       | 11 |
|      | Draft/Revise IEP                                                     | 13 |
| (    | Goals and Objectives - Teacher Entry                                 | 14 |
|      | Copying goals from previous documents                                | 14 |
|      | Adding New Goals                                                     | 15 |
|      | Modifications / Accommodations Teacher Entry                         | 21 |
| Ent  | tering Grades                                                        | 22 |
| Gra  | ading Legend                                                         | 22 |
| Ent  | tering Grades – Individual Student                                   | 23 |
| Priı | inting Report Cards                                                  | 25 |
| Ent  | tering Grades by Teacher/Course                                      | 27 |
|      |                                                                      |    |

## Entering Progress Reports for the Current Year's Goals and Objectives

## **1. Entering Progress Reports**

To begin the process of entering student's progress, click on the **Instruction Tab** at the top of the RealTime Screen

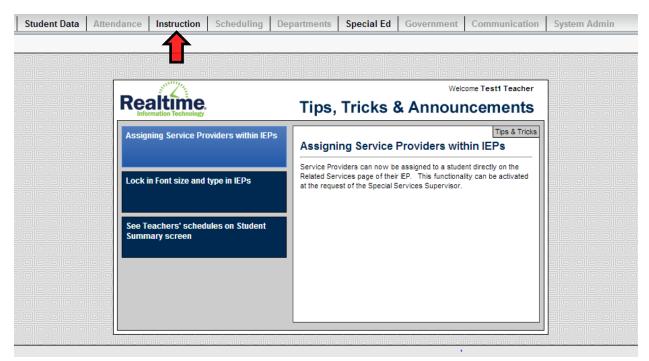

A menu will open up below Instruction with the following options. To proceed, click on **Progress Reporting** 

| Gradebook Co            | onferences                                 | Progress Reporting                                                                                                    | Grade Reporting            | Evaluations                                                | Summer School |     |
|-------------------------|--------------------------------------------|----------------------------------------------------------------------------------------------------|----------------------------|------------------------------------------------------------|---------------|-----|
| Actions<br>Log In       | Adm<br>Adm<br>Distr<br>Adm<br>Stud<br>Grac | rts<br>in Studie: Profile<br>in Course Profile<br>in Course Export<br>in Course Assignme<br>rict Defaults<br>in Teacher Setup<br>ent Progress<br>le Average & Daily<br>mated Final Average | nt Breakdown<br>Attendance | District Defau<br>Preferences<br>Grade Types<br>Categories | lts           | (į) |
| Help: Mouse over link f | for help details                           |                                                                                                    |                            |                                                            |               |     |

| Progress Reporting<br>Progress Entry | Goals & Objectives<br>Record G&O Progress<br>Print G&O Progress Reports | <b>Reports</b><br>Verification - Portrait<br>Verification - Landscape<br>Missing Grades<br>Missing Comments<br>Progress Reports<br>Pr Analysis by Student<br>Pr Analysis by Student<br>Pr Analysis by Course<br>Comment List<br>Comments Analysis | Maintenance<br>Marks<br>Comment Setup<br>Comment Maintain<br>MP Headlines | Q |
|--------------------------------------|-------------------------------------------------------------------------|----------------------------------------------------------------------------------------------------|---------------------------------------------------------------------------|---|
|--------------------------------------|-------------------------------------------------------------------------|----------------------------------------------------------------------------------------------------|---------------------------------------------------------------------------|---|

Once you are in the Progress Reporting tab, click on Record G&O Progress

The next screen will the **Search for Students** menu. You can search for students by their First Name, Last Name, Location, or any of the options listed below. When you have entered in your criteria, click **Find Students.** 

| 13-14 You are in the current year.       | Search for Students 🔞                                                                                                    |
|------------------------------------------|----------------------------------------------------------------------------------------------------|
| Enter Student ID:                        |                                                                                                    |
| Student                                  | : ID:                                                                                                    |
| Or any combination of information below: |                                                                                                    |
| Last Name:                               |                                                                                                    |
| First Name:                              |                                                                                                    |
| Homeroom:                                |                                                                                                    |
| Grade:                                   | ALL 💌                                                                                                    |
| Case Manager:                            | ALL                                                                                                    |
| Service Providers:                       | ALL                                                                                                    |
| Location:                                | ALL                                                                                                    |
| Teacher/Counselor/VP:                    | ALL 💌                                                                                                    |
| Course/Section:                          | /                                                                                                    |
| Goal Standards:<br>Use Shift or CTRL     | All All |
| to select multiple.                      | Visual & Performing Arts<br>Comprehensive Health & Physical Education                                                                                                    |
|                                          | English Language Arts                                                                                                    |
| Display Current Segment Only             |                                                                                                    |
| Module:                                  | All                                                                                                    |
| Student Status:                          | Active Only                                                                                                    |
|                                          | Find Student(s)                                                                                                    |

After you have selected your criteria, your search results will appear. Select a student by clicking on their name. From here you will be able to enter their Progress and their PLAAFP.

|            |                          |       |                   |                 | G&O S                             |
|------------|--------------------------|-------|-------------------|-----------------|-----------------------------------|
| Student Id | Student Name             | Grade | Case Manager      | # of<br>objects | Last Date<br>Progress<br>Recorded |
| 999015     | Test, Hayward - ALL      | 05    | Hayward, Edmund   |                 |                                   |
| •          | Visual & Performing Arts |       |                   | 1               |                                   |
| 9990       | Test, Hidalgo - ALL      | 05    | Burger, Susan     |                 |                                   |
| •          | Language Arts Literacy   |       |                   | 1               |                                   |
|            | Science                  |       |                   | 1               |                                   |
| 100311087  | Test, John - ALL         | 01    | Burger, Susan     |                 |                                   |
|            | Math                     |       |                   | 1               | 08/30/2013                        |
| 999018     | Test, Koczwara - ALL     | 05    | Koczwara, Susan D | )               |                                   |
|            | English Language Arts    |       |                   | 2               | 11/13/2013                        |
|            | Math                     |       |                   | 2               | 11/13/2013                        |
|            | Science                  |       |                   | 2               | 11/13/2013                        |
|            | Social Studies           |       |                   | 2               | 11/13/2013                        |
| 123456789  | Test, Oscar - ALL        | 5     | Forne, Oscar      |                 |                                   |
|            | Visual & Performing Arts |       |                   | 1               |                                   |
|            |                          |       |                   |                 | 5 students                        |

## NOTE: If you cannot find your student, please make sure that you are spelling the student's first name or last name correctly. Aliases will not appear. If you still cannot find your student, please submit a helpdesk ticket.

## 2. Entering Student Progress and PLAAFP

After you have selected your student from the steps provided above, you will be brought to the Progress Entry Screen. This screen will have any goals and objectives that are associated with this student.

Under each **Instructional Area** you will have the student's goals and objectives. To the right of each objective is where you would **mark their progress** by choosing one of the options.

At the bottom of each **Instruction Area** you will have a **Comment** box, which is where you will put in your **PLAAFP.** 

Once you are completed, you can either click...

- Save to save your work
- Save and Return to return to the list of students that you searched for

• Save and Print to print out the progress report with your work attached

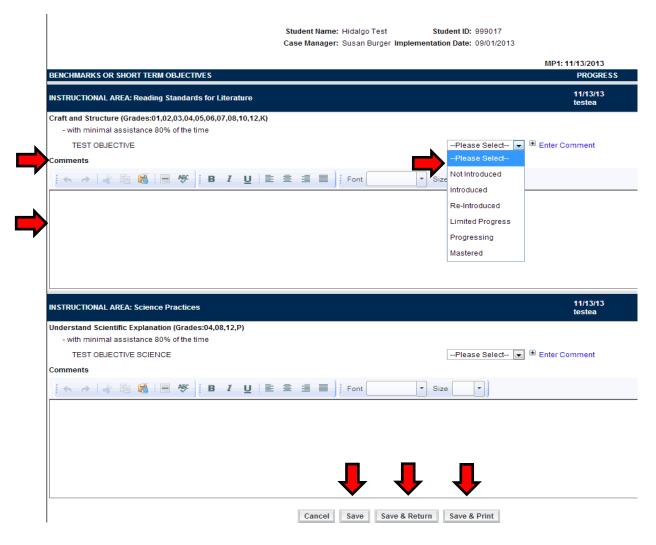

NOTE: If you have written your PLAAFP in another program or document and you wish to copy it into your comment box, please copy it as "PLAIN TEXT" when prompted.

## Getting to Goals and Objectives (Teachers)

In order to project new goals and objectives, view current goals and objectives, or edit existing goals and objectives, you must first access your case list.

## 1 Accessing your Case List

Your case list can be accessed by clicking the **Special Ed** Tab across the top of the RealTime screen.

| Student Data | Attenda | nce Instruction       | Scheduling         | Departments   | Special Ed    | Government                                     | Communication        | System Admin |
|--------------|---------|-----------------------|--------------------|---------------|---------------|------------------------------------------------|----------------------|--------------|
|              |         |                       |                    |               |               |                                                |                      |              |
|              |         |                       |                    |               |               |                                                |                      |              |
|              |         |                       |                    |               |               |                                                |                      |              |
|              |         | and the               |                    |               |               | Weld                                           | come Test1 Teacher   |              |
|              |         | Realtime              |                    | Tips,         | Tricks &      | & Annoui                                       | ncements             |              |
|              |         | Assigning Service Pi  | ovidore within IEI |               |               |                                                | Tips & Tricks        |              |
|              |         | Assigning service Pi  |                    |               | ing Service I | Providers wit                                  | hin IEPs             |              |
|              |         |                       |                    |               | -             |                                                |                      |              |
|              |         |                       |                    |               |               | e assigned to a stude<br>r IEP. This functiona |                      |              |
|              |         | Lock in Font size and | type in IEPs       |               |               | Services Supervisor.                           | ity can be activated |              |
|              |         |                       |                    |               |               |                                                |                      |              |
|              |         |                       |                    |               |               |                                                |                      |              |
|              |         | See Teachers' sche    | lules on Student   |               |               |                                                |                      |              |
|              |         | Summary screen        |                    |               |               |                                                |                      |              |
|              |         |                       |                    |               |               |                                                |                      |              |
|              |         |                       |                    |               |               |                                                |                      |              |
|              |         |                       |                    |               |               |                                                |                      |              |
|              |         |                       |                    |               |               |                                                |                      |              |
|              |         |                       |                    |               |               |                                                |                      |              |
|              |         |                       |                    |               |               |                                                |                      |              |
|              |         |                       |                    |               |               |                                                |                      |              |
| alalalala    |         |                       | n la la la la la   | ا ا ا ا ا ا ا | ه اه اه اه اه |                                                |                      |              |

Once chosen, the Special Ed Tab expands to show three sub tabs, Case Management, Reports and Maintenance. The most common place to start is with the **Case List**. To find a student / bring up a case list, you must click on **Case List**.

| Case Management<br>Case List<br>Meet' Salendar<br>Post ing Documents<br>Employ equests<br>Conferent Meeting Schedule<br>Related Service Provider Log<br>Service Provider Log Report<br>Service Provider Log Form | Mass Updates<br>Case Manager Mass Update<br>CST Liaison Mass Update<br>Service Provider Mass Update<br>Mass Create New Events<br>Mass Print Invitations/Forms<br>Mass Update Placement Errors<br>Remote Case Manager Mass Update | Other<br>Parental Rights In Special Education<br>Demo New Goals<br>External Links<br>Shared Ed Services<br>Special Education Administrative Code<br>DOE Acceptable Accomodations and Modifications<br>PARCC Accessibility and Accommodations Manual |
|----------------------------------------------------------------------------------------------------|----------------------------------------------------------------------------------------------------|----------------------------------------------------------------------------------------------------|
|----------------------------------------------------------------------------------------------------|----------------------------------------------------------------------------------------------------|----------------------------------------------------------------------------------------------------|

You will now see the Search Case List Screen.

| 14 💌 You are in the current year.               | Search IEP Case List |
|-------------------------------------------------|----------------------|
| Enter Student ID:                               |                      |
| Student ID:                                     |                      |
| Or any of combination of the information below: |                      |
| Last Name:                                      |                      |
| First Name:                                     |                      |
| Location:ALL                                    | •                    |
| Homeroom:ALL                                    |                      |
| Grade: All Selected                             | \$                   |
| Classification: All Selected                    | \$                   |
| Program:ALL                                     | •                    |
| CST Team:ALL                                    |                      |
| Case Manager/Liaison Teacher:ALL                |                      |
| Event Type:ALL                                  |                      |
| Event Status:ALL                                |                      |
| Student Special Ed Status: Active Only          |                      |
| Tuition: All 💌                                  |                      |
| Display Open Evaluations:                       |                      |
| Display Warnings Only:                          |                      |
| Display List Batch Print                        | Y                    |
|                                                 | Add to My Menu:      |

The drop downs on the Search Case List Screen may be used in any combination to search for student(s). If you wish to search for a student by name, you do not need to type the entire name, the system will return all students that match what is entered. Use one field or multiple fields to display one or more students you wish to view.

\*Note that the Add to My Menu icon can be used to create a short cut to this screen.\*

Press the **Display List** button after entering your search criteria to display the results.

| Chilo | I Study Cas | e List |         |        |         |     |          |                |         |                       |                 |                     | 0             |
|-------|-------------|--------|---------|--------|---------|-----|----------|----------------|---------|-----------------------|-----------------|---------------------|---------------|
|       | ID          | CLast  | First   | Age    | HR      | Gr. | Location | Case Manager I | Program | Classification        | IEP End<br>Date | Re-Eval<br>Due Date | Open Events   |
| ⚠     | 91203912    | TEST   | IEP     | 4y 11m | Default | к   | 9999     | Susan Burger   |         | Emotionally Disturbed | 06/17/2013      |                     | Transfer      |
| ⚠     | 91203912    | TEST   | IEP     | 4y 11m | Default | К   | 9999     | Susan Burger   |         | Emotionally Disturbed | 06/17/2013      |                     | Annual Review |
| U     | 99901       | Test   | Bohan   | 8y 2m  |         | 05  | Test     | Tara Bohan     |         | Autistic              | 06/17/2012      |                     | Annual Review |
| ⚠     | 999012      | Test   | Burger  | 8y 0m  |         | 05  | Test     | Susan Burger   |         | Autistic              | 05/14/2012      |                     | Annual Review |
| ⚠     | 999012      | Test   | Burger  | 8y 0m  |         | 05  | Test     | Susan Burger   |         | Autistic              | 05/14/2012      |                     | Annual Review |
|       | 999008      | Test   | Eight   | 8y 5m  |         | 05  | Test     |                |         | Autistic              | 07/14/2012      |                     | Annual Review |
|       | 999005      | Test   | Five    | 8y 3m  |         | 05  | Test     |                |         | Autistic              | 08/31/2012      |                     | Annual Review |
|       | 999016      | Test   | Forne   | 8y 3m  |         | 05  | Test     | Oscar Forne    |         | Autistic              | 09/05/2012      |                     | Annual Review |
|       | 999004      | Test   | Four    | 7y 10m |         | 05  | Test     |                |         | Autistic              | 07/30/2012      |                     | Annual Review |
| Δ     | 999015      | Test   | Hayward | 16y 3m |         | 05  | Test     | Edmund Hayward |         | Autistic              | 06/30/2014      |                     | Annual Review |
| Δ     | 999015      | Test   | Hayward | 16y 3m |         | 05  | Test     | Edmund Hayward |         | Autistic              | 06/30/2014      |                     | Annual Review |
| Δ     | 999017      | Test   | Hidalgo | 8y 7m  |         | 05  | Test     |                |         | Autistic              | 11/12/2013      |                     | Annual Review |

This will bring you to the Child Study Case List.

Note, on this screen, there are instances where a student's name will appear twice (shown by the red highlighted region above). This is caused by the fact that there is a **TRANSFER** event open and an **ANNUAL REVIEW** event being opening. You can click on the student's name to enter their **SPECIAL ED SUMMARY PAGE.** 

|            |                                      |                |         |                        |                                    |              | Sp Ed Student Sum |
|------------|--------------------------------------|----------------|---------|------------------------|------------------------------------|--------------|-------------------|
|            | Student Information                  | on             |         |                        |                                    |              |                   |
|            | Student:                             | Hidalgo Test   | ID:     | 999017                 | DOB:                               | 02           | /13/2005          |
|            | Case Manager:                        | Susan Burger   | Age:    | 8y7m                   | Grade:                             | 05           | ;                 |
|            | Classification:                      | Autistic       |         |                        | Program:                           |              |                   |
|            | Location:<br>Attending School:       | Test Location  |         |                        | Homeroom:                          | De           | efault            |
|            | Tuition:                             | Paid by a scho | ol dist | rict                   | Native Language                    | e:           |                   |
|            | Daily Attendance:                    | Present        |         |                        |                                    |              |                   |
|            | Currently In:                        |                |         |                        |                                    |              |                   |
|            | 123 Main Street<br>Anywhere, NJ 0123 | 4              |         |                        | Parents: Mr. & M<br>(732) 678-5142 | rs. Te       | st                |
|            | Show Student Sche                    | dule           |         |                        | Student Case Notes                 |              |                   |
|            |                                      |                |         |                        | Display Currently                  | Impler       | nented IEP        |
|            |                                      |                |         |                        | Display Progress                   | of Cu        | rrent G&O         |
|            |                                      |                |         |                        | Student Evaluation                 | ns / De      | ocuments          |
|            | 1                                    |                |         |                        |                                    |              |                   |
| ric Events |                                      |                |         |                        |                                    |              |                   |
|            |                                      |                | - 01-   |                        |                                    | <b>D</b> -1- | D                 |
|            |                                      | mentation Dat  |         | uus<br>sed - Pos       | IEP Meeting<br>ted 08/01/201       |              | View              |
|            |                                      | )9/01/2013     |         | sed - Pos<br>sed - Pos |                                    | -            | View              |
| IEF        | Opload (                             | 19/01/2013     | Ope     |                        | lea                                |              | VIEW              |
|            |                                      |                |         |                        |                                    |              |                   |

## 2 Navigating the Student Summary Page

Once you have reached the student's Special Education Summary Page, you will be able to perform the following functions, noted in the picture below:

## Note: Only CST can create new annual reviews/amendment events.

|                 |                                       |                                         |         |            |                                   | Sp Ed Student Summary 🌘 |  |  |  |
|-----------------|---------------------------------------|-----------------------------------------|---------|------------|-----------------------------------|-------------------------|--|--|--|
|                 | Student Informatio                    | on                                      |         |            |                                   |                         |  |  |  |
|                 | Student:                              | Hidalgo Test                            | ID:     | 999017     | DOB:                              | 02/13/2005              |  |  |  |
|                 | Case Manager:                         | Susan Burger                            | Age:    | 8y7m       | Grade:                            | 05                      |  |  |  |
|                 | Classification:                       | Autistic                                |         |            | Program:                          |                         |  |  |  |
|                 | Location:<br>Attending School:        | Test Location                           |         |            | Homeroom:                         | Default                 |  |  |  |
|                 | Tuition:                              | Paid by a scho                          | ol dist | rict       | Native Language:                  |                         |  |  |  |
|                 | Daily Attendance:                     | Present                                 |         |            |                                   |                         |  |  |  |
|                 | Currently In:                         |                                         |         |            |                                   |                         |  |  |  |
|                 | 123 Main Street<br>Anywhere, NJ 01234 | Parents: Mr. & Mrs.<br>4 (732) 678-5142 |         |            |                                   | s. Test                 |  |  |  |
|                 | Show Student Schee                    | dule                                    |         | <b>.</b> . | 3                                 |                         |  |  |  |
|                 |                                       |                                         | 1       |            | Display Currently Implemented IEP |                         |  |  |  |
|                 |                                       |                                         |         |            | Display Progress of               | f Current G&O           |  |  |  |
|                 |                                       |                                         |         |            | Student Evaluations               | s / Documents           |  |  |  |
|                 |                                       |                                         |         |            |                                   |                         |  |  |  |
| Historic Events | 5                                     |                                         |         |            |                                   |                         |  |  |  |
| E               | vent Type Impler                      | mentation Dat                           | e Sta   | tus        | IEP Meeting D                     | ate Document            |  |  |  |
| A               | Annual Review 0                       | 9/01/2013                               | Clos    | sed - Pos  | ted 08/01/2013                    | View                    |  |  |  |
| E               | EP Upload 0                           | 9/01/2013                               | Clos    | sed - Pos  | ted                               | View                    |  |  |  |
| <b>3</b>        | Annual Review                         |                                         | Оре     | n          |                                   | $\overline{\mathbf{A}}$ |  |  |  |
|                 |                                       | Cre                                     | eate N  | ew Ever    | nt                                |                         |  |  |  |

### 1. View the current year's Goals and Objectives in REALTIME'S FORMAT

To view this current years goals and objectives in the RealTime PDF Format, click on **DISPLAY PROGRESS OF CURRENT G&O** (marked as #1 on the student summary page image). This will open a new tab on your internet browser displaying the currently implemented goals and objectives. A sample of the printout is shown below.

#### IEP Goals and Objectives Progress Reporting

| Progress Legend |            |               |                  |             |          |  |  |  |  |  |  |
|-----------------|------------|---------------|------------------|-------------|----------|--|--|--|--|--|--|
| Not Introduced  | Introduced | Re-Introduced | Limited Progress | Progressing | Mastered |  |  |  |  |  |  |

#### SUBJECT: English Language Arts

**INSTRUCTIONAL AREA: Reading Standards for Literature** 

#### Craft and Structure (Grades:01,02,03,04,05,06,07,08,10,12,K)

- with minimal assistance 80% of the time as measured by weekly probles/assessments TEST OBJECTIVE

#### SUBJECT: Science

#### **INSTRUCTIONAL AREA: Science Practices**

#### Understand Scientific Explanation (Grades:04,08,12,P)

- with minimal assistance 80% of the time as measured by weekly probles/assessments TEST OBJECTIVE SCIENCE

Note that the order of the content areas are not the same as they were in IEP Planet. Administration is aware and is accepting that for this year.

#### 2. Creating Goals and Objectives under the OPEN ANNUAL REVIEW EVENT

To begin the process of creating goals and objectives for your student, please click on the **ANNUAL REVIEW** button (marked as #3 on the student summary page image).

You will now see the Event Details screen for the Annual Review

|        |              |                                |           |                |               | Ever              | nt Details - Annua | l Review |
|--------|--------------|--------------------------------|-----------|----------------|---------------|-------------------|--------------------|----------|
| ID     | Student      | DOB                            | Age       | Case Manager   | Nativ<br>Lang |                   |                    |          |
| 999017 | Hidalgo Test | 02/13/2005                     | 8y7m      | Susan Burger   |               | St                | udent Summary      |          |
|        | [            | Event Outline                  | Annual    | Review         |               |                   |                    |          |
|        |              |                                |           | Assigr<br>Date |               | Completed<br>Date |                    |          |
|        |              | Child Study Tea                | am Case   |                | bato          | Buto              |                    |          |
|        |              | IEP Format, Seg<br>IEP Format: | jments a  | ind Dates      |               |                   |                    |          |
|        |              | Segment A                      |           |                |               |                   |                    |          |
|        |              |                                |           |                |               |                   |                    |          |
|        |              | Draft / Revise IE              | P         |                |               |                   |                    |          |
|        |              | IEP Meeting Setu               | ıp        |                |               |                   |                    |          |
|        |              | Meeting has r                  | ot been s | set up.        |               |                   |                    |          |
|        |              | Finalize and Dis               | tribute I | EP             |               |                   |                    |          |

#### IEP Format, Segments and Dates

The first step of the process is to enter the beginning and ending dates for the goals you are about to create. This is done by clicking on **IEP Format, Segments and Dates**, which brings up the following screen:

|               |               |                           |                         | IEP Format, Segmen      | nts and Dates 🕡 |
|---------------|---------------|---------------------------|-------------------------|-------------------------|-----------------|
|               |               | o Test - 999017           |                         |                         |                 |
|               | ation: Test L |                           |                         |                         |                 |
| IEP For       | rmat: 🔘 A     | mendment Format           | BCSS Format             |                         |                 |
|               | ESY Order     |                           | End                     | Segment Description     | G&O             |
| Segment A     | 1             | 09/01/2013                | 06/30/2014              | 2013 / 2014 School Year |                 |
| Segment B     | 2             | 31                        |                         |                         |                 |
| Segment C     | 3             | 31                        | 31                      |                         |                 |
| Segment D     | 4             | 31                        |                         |                         |                 |
| Segment E     | 5             | 31<br>the 1st ordered acc | 31                      | montation Data          |                 |
| - Note: The E | Segin Date of | the 1st ordered segi      | ment is the IEP's Imple | mentation Date          |                 |
| ← → & □       |               | ABC B I                   | U ≣ ≣ ≣                 |                         |                 |
| Font          | ▼ Size        | Ţ.                        |                         |                         |                 |
|               |               |                           |                         |                         |                 |
|               |               |                           |                         |                         |                 |
|               |               |                           |                         |                         |                 |
|               |               |                           |                         |                         |                 |
|               |               |                           |                         |                         |                 |
|               |               |                           |                         |                         |                 |
|               |               |                           |                         |                         |                 |
|               |               |                           |                         |                         |                 |
|               |               |                           |                         |                         |                 |
|               |               | Save                      | Cancel                  |                         |                 |

The default dates are going to say that the goals and objectives are effective from **9/01/2015** to **6/30/2016**.

Once you have confirmed the information is correct, click the SAVE button. You will be presented with the following pop up windows:

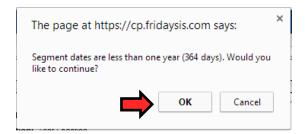

Click **Okay**. There may be one more popup window, depending upon the date range that you have chosen saying the following :

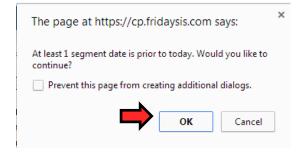

Click **Okay.** Once completed you will be returned to the **Annual Review Event Details** Page, detailing the changes you have implemented.

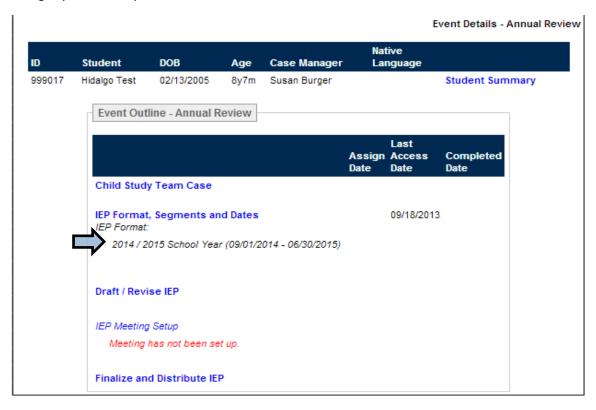

#### **Draft/Revise IEP**

The next step is to enter goals and objectives for the student. To begin this process, click on **DRAFT/REVISE IEP** on the Annual Review Events Details Page

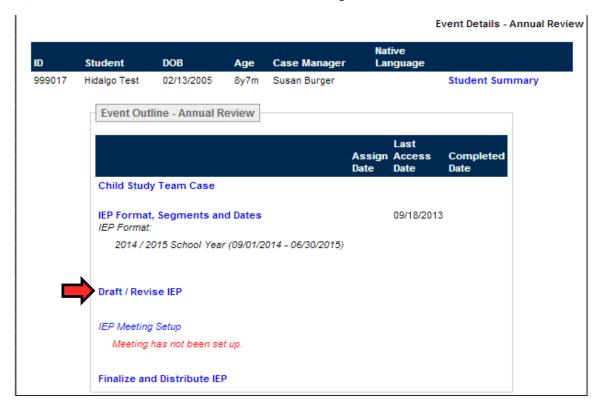

The next screen will ask you to select an **IEP FORMAT**. Click the circle next to **BCSS FORMAT**. Once you have selected the BCSS Format, click **SAVE**.

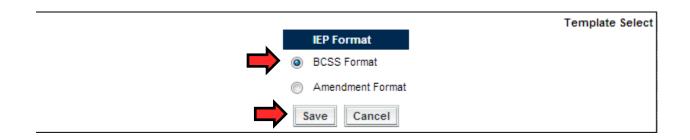

The next screen is the **IEP SECTION LIST**. This screen has multiple links, to different sections of the student's progress report. The areas that are to be completed by the teacher have the suffix **TEACHER ENTRY** at the end of them.

To print an individual section, such as goals and objectives that you have created, click the **printer icon** next to the area where you have input the information to see the RealTime format of goals and objectives.

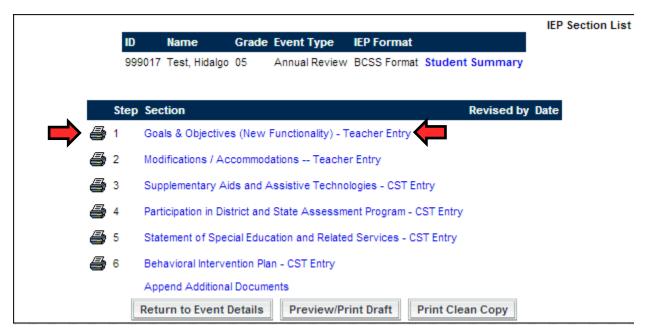

To proceed to entering goals and objectives, click on Goals & Objectives (New Functionality)

## **Goals and Objectives - Teacher Entry**

There are four areas of the Goals and Objectives Entry screen. **Selected Goals** will indicate goals that were already created for the student, with the current number in parentheses. **Browse to Select and Search to Select** are two methods to go through the content libraries in RealTime. The final tab is **Free Type Additional Goals** where you can free type your own goals and objectives.

| Selected Goals (5) | Browse To Select Goals | Search To Select Goals | Free Type Additional Goals |  |
|--------------------|------------------------|------------------------|----------------------------|--|
|                    |                        |                        |                            |  |

Copy goals from segment '2013 / 2014 School Year' of the most recent Annual Review implemented on 07/05/2014

#### **Copying goals from previous documents**

You now the ability to copy goals and objectives from a previous annual review document. To do so, you will see the button labeled "**Copy goals from "……"** and when you click on it, you will get a list of goals and content areas from the previous document. You can select all or certain goals that you would like to use again for your student.

#### Goals previously selected

- Check/Uncheck All
- Goals & Objectives
  - 3.1: Reading Standards for Literature (Grade: 05)

#### A. Key Ideas and Details

- TEST GOAL TEST GOAL TEST GOAL
  - When given a grade-level literary text and a verbal prompt to explain what the text says, Hidalgo will quote accurately from the text to explain what the text says explicitly
  - When given a grade-level literary text and a verbal prompt to explain what the text says, Hidalgo will quote accurately from the text to explain what the text says explicitly
  - When given a grade-level literary text and a verbal prompt to explain what the text says, Hidalgo will draw inferences, quoting accurately from the text
  - When given a grade-level literary text and a verbal prompt to explain what the text says, Hidalgo will draw inferences, quoting accurately from the text

250.1: Preschool/Primary Curriculum Readiness Skills (Grade: AL)

#### **Adding New Goals**

| 999017 - Hidalgo Test - Grade: 05<br>Annual Review | Goa                        | als & Objectives (New Functionality) - Teacher Entry - Step: 1<br>Template: BCSS Format - A |
|----------------------------------------------------|----------------------------|---------------------------------------------------------------------------------------------|
|                                                    | Revert Save Save & Preview | Return Next Section                                                                         |
| Subject: 1: Visual & Peri Arts                     | ▼ Grade: Se                | earch: Clear Search                                                                         |
| 1: Visual & Performing Arts                        |                            |                                                                                             |
| 1.1 The Creative Process                           |                            |                                                                                             |
| Grade: 02                                          |                            |                                                                                             |
| Grade: 05                                          |                            |                                                                                             |
| Grade: 08                                          |                            |                                                                                             |
| Grade: 12                                          |                            |                                                                                             |
| 1.2 History of the Arts and Culture                |                            |                                                                                             |
| 1.3 Performance                                    |                            |                                                                                             |
| 1.4 Aesthetic Responses & Critique Metho           | dologies                   |                                                                                             |
|                                                    | Revert Save Save & Preview | Return Next Section                                                                         |

If you choose to **Search for New Goals to Add** your screen will look like this:

You can search for a specific **Subject** area , a specific **Grade** or a combination of the two. Once you have put in what you want to search for, click the **SEARCH** button and your results will appear.

If you choose to **Browse Add Goals**, you will be able to select the academic areas you wish to browse, as well as the grade levels. The screen will look like the following:

| 999017 - Hidalgo Test - Grade: 05<br>Annual Review | Goals & Objectives (New Functionality) - Teach<br>Templat | ner Entry - Step: 1<br>e: BCSS Format - A |
|----------------------------------------------------|-----------------------------------------------------------|-------------------------------------------|
| Revent                                             | t Save Save & Preview Return                              | Next Section                              |
| NEW GOALS                                          |                                                           |                                           |
| 📕 🛨 1: Visual & Peri                               | forming Arts                                              |                                           |
| 🗄 2: Comprehens                                    | sive Health & Physical Education                          |                                           |
| 🕀 3: English Lang                                  | juage Arts                                                |                                           |
| 🔳 4: Math                                          |                                                           |                                           |
| 🗄 5: Science                                       |                                                           |                                           |
| 🗄 6: Social Studie                                 | s                                                         |                                           |
| 🗄 9: 21st Century                                  | / Life and Careers Standards Learning Progressions        |                                           |
| 🗄 15: Activities fo                                | or Daily Living                                           |                                           |
| 🗄 16: Behavior Ma                                  | anagement                                                 |                                           |
| 🗄 20: Preschool/F                                  | Primary Curriculum Readiness Skills                       |                                           |
| 🗄 22: Primary Ma                                   | thematics                                                 |                                           |
| 🗄 24: Primary Au                                   | tism Curriculum                                           |                                           |
| 🗄 26: High School                                  | I MD Curriculum                                           |                                           |
| ± 28: Classroom                                    | -Motor/Adaptive PE                                        |                                           |
| 🗄 30: General Edu                                  | ucation Goals and Objectives                              |                                           |
| 🗄 32: Readiness/                                   | Work Place Readiness                                      |                                           |
| \pm 901: Speech                                    |                                                           |                                           |
| 🗄 930: Counselin                                   | g/Affective                                               |                                           |
| \pm 950: Occupation                                | nal Therapy Goals                                         |                                           |
| 🙂 970: Physical T                                  | herapy Goals                                              |                                           |
| Reven                                              | Save Save & Preview Return                                | Next Section                              |

You will see a list of the content areas in RealTime. To see the **STANDARDS** associated with a content area, click on the plus sign to expand the content area. Then select one of the standards that appear

| 999017 - Hidalgo Test - Grade: 05<br>Annual Review | Goals & Objectives (New Functionality) - Teach<br>Templat | her Entry - Step: 1<br>e: BCSS Format - A |
|----------------------------------------------------|-----------------------------------------------------------|-------------------------------------------|
| Revert                                             | e Save & Preview Return                                   | Next Section                              |
| NEW GOALS                                          |                                                           |                                           |
| 🖃 🖃 1: Visual & Performing A                       | Arts                                                      |                                           |
| 1.1 : The Creative Process                         |                                                           |                                           |
| 1.2 : History of the Arts and C                    | Culture                                                   |                                           |
| 1.3 : Performance                                  |                                                           |                                           |
| 1.4 : Aesthetic Responses &                        | Critique Methodologies                                    |                                           |
| 🗄 2: Comprehensive Health                          | h & Physical Education                                    |                                           |
| 🗄 3: English Language Arts                         | s                                                         |                                           |
| 🕀 4: Math                                          |                                                           |                                           |

Once you have selected your standard, you will be presented with the grade levels associated with that standard. Please note that the goals, objectives, standards, and content areas generated in RealTime are pulled from the State of New Jersey and are aligned with the State's current standards.

You may see certain grade levels missing. If your grade level is missing, you are to select the next closest grade to assign the standard to the student.

Click the **+ sign** next to the grade to see the goals associated with that grade.

| 999017 - Hidalgo Test - Grade: 05<br>Annual Review | Goals & Objectives (New Functionality)<br>Te | - Teacher Entry - Step: 1<br>emplate: BCSS Format - A |
|----------------------------------------------------|----------------------------------------------|-------------------------------------------------------|
| Previous Standard                                  | Return to AFA List Return to Selected Goals  | Next Standard                                         |
|                                                    | Visual & Performing Arts                     |                                                       |
| 1.1 The Creative Process                           |                                              |                                                       |
| Grade: 02                                          |                                              |                                                       |
|                                                    |                                              |                                                       |
| 🛨 Grade: 08                                        |                                              |                                                       |
| 🗄 Grade: 12                                        |                                              |                                                       |
| Previous Standard                                  | Return to AFA List Return to Selected Goals  | Next Standard                                         |

The goals associated with the grade level will now appear. To select a goal, click on the **check box** to the left of the goal. (You can edit the goal text, described below)

## \*NOTE: You can only select 1 goal at a time.\*

| 999017 - Hidalgo Test - Grade: 05<br>Annual Review<br>Previous Standard | Return to AFA List | Go:<br>Return to Selected Goals | als & Objectives (New Functionality) - T<br>Ten | Feacher Entry - Step: 1<br>Inplate: BCSS Format - A<br>Next Standard |
|-------------------------------------------------------------------------|--------------------|---------------------------------|-------------------------------------------------|----------------------------------------------------------------------|
|                                                                         | Visual & P         | erforming Arts                  |                                                 |                                                                      |
| 1.1 The Creative Process                                                |                    |                                 |                                                 |                                                                      |
|                                                                         |                    |                                 |                                                 |                                                                      |
| Grade: 05                                                               |                    |                                 |                                                 |                                                                      |
| Hidalgo will understand dance                                           |                    |                                 |                                                 |                                                                      |
| Hidalgo will understand music                                           |                    |                                 |                                                 |                                                                      |
| Hidalgo will understand theater                                         |                    |                                 |                                                 |                                                                      |
| Hidalgo will understand visual art                                      |                    |                                 |                                                 |                                                                      |
|                                                                         |                    |                                 |                                                 |                                                                      |
| 🗄 Grade: 12                                                             |                    |                                 |                                                 |                                                                      |
| Previous Standard                                                       | Return to AFA List | Return to Selected Goals        |                                                 | Next Standard                                                        |

The list will expand to display the available objectives for that Goal (plus you can always free type an objective). Select the objectives you wish to use, or none of the objectives if you wish to add your own by clicked the **SELECT AND EDIT GOALS AND OBJECTIVES** button

Hidalgo will understand music

#### **Objectives**

- Hidalgo will identify the elements of music in response to aural prompts and printed music notational systems.
- Hidalgo will demonstrate the basic concepts of meter, rhythm, tonality, intervals, chords, and melodic and harmonic progressions, and differentiate basic structures.
- Hidalgo will identify the elements of music in response to aural prompts accompany with percussion instruments

Hidalgo will demonstrate the basic concepts of rhythm - echo and perform rhythmic patterns

Select and Edit Goal and Objectives

A popup window will have opened on your browser similar to the image below:

|   | Objective | es                       |                                                                                                    |                                                         |         |
|---|-----------|--------------------------|----------------------------------------------------------------------------------------------------|---------------------------------------------------------|---------|
| 1 | 5/        | d: 1.1 The Creative R    | Process                                                                                                    | • The goal listed below will appear under this standard |         |
|   | Student   | Goal                     |                                                                                                    |                                                         |         |
|   | 8         | * * 1                    | 8 🗏 🛠 j: B I U 副 Ξ Ξ 🗐 j: Font 🔹 Size 💽                                                                                                    |                                                         |         |
| 2 | Hic       | lalgo will understar     | nd music                                                                                                    |                                                         |         |
| 3 | Obje      | ctives:                  |                                                                                                    |                                                         |         |
| 3 |           | Objective Description    | D <b>n</b>                                                                                                    |                                                         |         |
|   |           | Hidalgo will identify th | e elements of music in response to aural prompts and printed music notational systems.                                                                                                    |                                                         | an 19   |
| _ |           | Due Date:                | Please Select                                                                                                    |                                                         |         |
| 4 |           | Condition:               | Please Select                                                                                                    |                                                         |         |
|   |           | Criteria:                | Please Select-                                                                                                    |                                                         |         |
|   |           | Measurement:             | as measured by weekly probles/assessments<br>as measured by the grading rubric<br>as measured by the attached rubric/running reading records<br>as measured by the anecdotal records/checklists |                                                         |         |
|   | 8         | Hidaloo will identify th | e elements of music in response to aural prompts - accompany with percussion instruments                                                                                                    |                                                         | abc     |
|   |           | Due Date:                | Please Select                                                                                                    |                                                         | abc     |
|   |           | Condition:               | Please Select                                                                                                    |                                                         |         |
|   |           | Criteria:                | Please Select                                                                                                    |                                                         |         |
|   |           | Measurement:             |                                                                                                    |                                                         |         |
|   |           |                          | as measured by weekly probles/assessments as measured by the grading rubric E                                                                                                    |                                                         |         |
|   |           |                          | as measured by the attached rubric/running reading records                                                                                                    |                                                         |         |
|   |           |                          | as measured by the anecdotal records/checklists                                                                                                    |                                                         |         |
|   |           | Add New Objective        |                                                                                                    |                                                         |         |
| 5 |           |                          |                                                                                                    |                                                         | abc Add |
|   |           |                          |                                                                                                    | Save Save & Close Cancel                                |         |

### Note the following:

1) We have simplified the goal standards process by adding content area titles. You will now only have to select the goal's intended content area as opposed to a specific standard.

2) That the goal and objectives you chose include the student's first name.

3) That the goal and objectives you chose and can be edited and/or deleted.

4) You can add the **Due Date, Conditions, Criteria, and Measurements** for each goal, just as you did in IEP Planet.

5) You can add free type objectives by typing in the text box under ADD NEW OBJECTIVE and clicking ADD

| 8 | Hidalgo will identify the | will identify the elements of music in response to aural prompts and printed music notational systems. |      |  |  |  |  |  |  |
|---|---------------------------|----------------------------------------------------------------------------------------------------|------|--|--|--|--|--|--|
|   | Due Date:                 | by the end of this IEP                                                                                 |      |  |  |  |  |  |  |
|   | Condition:                | with minimal assistance                                                                                | •    |  |  |  |  |  |  |
|   | Criteria:                 | % of the time                                                                                          | ▼ 80 |  |  |  |  |  |  |
|   | Measurement:              | as measured by weekly probles/assessments                                                              | *    |  |  |  |  |  |  |
|   |                           | as measured by the grading rubric                                                                      | E    |  |  |  |  |  |  |
|   |                           | as measured by the attached rubric/running reading records                                             |      |  |  |  |  |  |  |
|   |                           | as measured by the anecdotal records/checklists                                                        | *    |  |  |  |  |  |  |

As an example, **if these options above are selected** for the Due Date, Conditions and Criteria, and Measurement, the result would appear as the following on a report:

By the end of this IEP, Hidalgo will identify the elements of music in response to aural prompts and printed music notational systems, with minimal assistance 80% of the time as measured by weekly problems / assessments.

Once you have completed inputting the goal, objectives, and conditions & criteria as well as chosen what standard this will fall under, click the Save and Close button at the bottom of the window to return to the list of available goals and objectives.

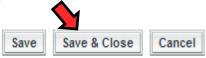

You will now be on the screen that will allow you to choose additional goals and objectives. Note that any goal(s) you have chosen will be highlighted in yellow:

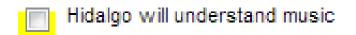

You may continue to select additional G&O, or click the **Return to Selected Goals** button to see the list of G&O chosen for this student, or on **Return to AFA LIST** to return to the list of available content areas.

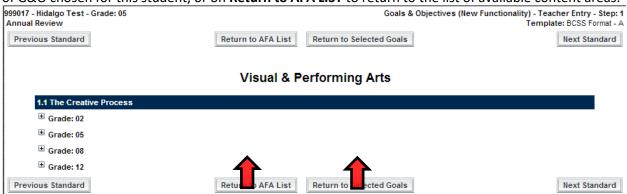

If you have selected Return to Selected goals, you will notice that you will see the content area for the goals you have just created.

Click on the **+ sign** to expand the content area to see what goals and objectives have been entered.

| 999017 - Hidalgo Test - Grade: 05<br>Annual Review     |                                                                              | Goals & Objectives (New Fu | nctionality) - Teacher Entry - Step: 1<br>Template: BCSS Format - A |
|--------------------------------------------------------|------------------------------------------------------------------------------|----------------------------|---------------------------------------------------------------------|
|                                                        | Revert Save Save & Pre                                                       | eview Return               | Next Section                                                        |
| Browse To Add New Goals<br>Search For New Goals To Add |                                                                              |                            |                                                                     |
| Goals selected for Hidalgo Test                        |                                                                              |                            |                                                                     |
|                                                        | idalgo will identify the elements of mus                                     |                            | d printed music notational systems                                  |
|                                                        | 80% of the time as measured by week<br>lements of music in response to aural | 2 T                        | sion instruments                                                    |
|                                                        | Revert Save Save & Pro                                                       | eview Return               | Next Section                                                        |

## When you are done putting in your goals and objectives you must click SAVE to save the work that you have done.

To return to the **IEP SECTION LIST** from the above screen, hit **RETURN.** You will see that there will now be a **REVISED Date** and a **Username** indicating who the last person was who worked on the Goals and Objectives. The next section for teachers to complete is the Modifications and Accommodations.

|   |      |         |                  |          |                   |                 |                   | IEP Section List |
|---|------|---------|------------------|----------|-------------------|-----------------|-------------------|------------------|
|   |      | ID      | Name             | Grade    | Event Type        | IEP Format      |                   |                  |
|   |      | 999017  | Test, Hidalgo    | 05       | Annual Review     | BCSS Format     | t Student Summary |                  |
|   | Step | Sectio  | 'n               |          |                   |                 | Revised by        | Date             |
| 4 | 1    |         |                  | Vew Fun  | ctionality) - Tea | cher Entry      | testea            | 09/19/13         |
| 4 | 2    | Modific | ations / Accor   | nmodati  | ons Teacher E     |                 |                   | 1                |
| 4 | 3    | Supple  | mentary Aids     | and Ass  | istive Technolog  | jies - CST Entr | у                 | -                |
| 4 | 4    | Partici | pation in Distri | ct and S | tate Assessme     | nt Program - C  | ST Entry          |                  |
| 8 | 5    | Statem  | nent of Special  | Educati  | on and Related    | Services - CST  | 「 Entry           |                  |
| 4 | 6    | Behavi  | oral Interventio | n Plan - | CST Entry         |                 |                   |                  |
|   |      | Append  | d Additional Do  | cument   | s                 |                 |                   |                  |
|   |      | Ret     | urn to Event [   | )etails  | Preview/Pr        | int Draft       | Print Clean Copy  |                  |

### **Modifications / Accommodations Teacher Entry**

Click on **Modifications / Accommodations Teacher Entry** to enter in the modifications for the student.

| 999017 - I<br>Annual F  | Hidalgo Test - Grade: 05<br>Review                                                                                     | Modifications / Accommodations Teacher Entry - Step: :<br>Template: BCSS Format - F                                                                                                    |
|-------------------------|----------------------------------------------------------------------------------------------------|----------------------------------------------------------------------------------------------------|
| Previo                  | Revert S                                                                                                    | Save Save & Preview Return Next Section                                                                                                    |
|                         |                                                                                                    |                                                                                                    |
|                         | Would you like to                                                                                                    | This page is optional.<br>include this page when printing? No 💌                                                                                                    |
|                         | would you like to                                                                                                    |                                                                                                    |
| Modifica                | tions and Supplementary Aids and Services                                                                              |                                                                                                    |
| the suppl<br>participat | lementary aids and services that will be provided to the s<br>ing in the general education classroom, state the modifi | is in the general education curriculum and be educated with nondisabled students. State<br>student or on behalf of the student [N.J.A.C. 6A:14-3.7(e)4]. If the student will not be<br>ications and supplementary aids and services to enable the student to be involved and<br>ation classroom. Identify any assistive technology devices and services to be provided. |
| 🔲 Hida                  | algo does not require any modifications at the pres                                                                    | ent time                                                                                                    |
| Preschoo                | ol / Readine <del>ss</del>                                                                                             |                                                                                                    |
| - +                     | Instructional Strategies and Techniques that Addr                                                                      | ress Learning Style:                                                                                                    |
| 🗆 🛨                     | Techniques and Activities to Support Personal-So                                                                       | ocial Development:                                                                                                    |
| •                       | Class Work Curricular Procedures:                                                                                      |                                                                                                    |
| •                       | Additional Modifications                                                                                               |                                                                                                    |
| All Instru              | uctional Areas                                                                                                    |                                                                                                    |
| 🗆 🛨                     | Modifying the Presentation of Materials                                                                                |                                                                                                    |
| •                       | Modifying the Environment                                                                                              |                                                                                                    |
| •                       | Modifying Test                                                                                                    |                                                                                                    |
| •                       | Modifying the Grading                                                                                                  |                                                                                                    |

This is the list of Modifications / Accommodations. Note that they are organized as groups. When a modification should be "All Day", choose from the All Instructional Areas group. If the modification is only for Language Arts, then choose from the Language Arts Section. Only the items checked off will print in the IEP.

When you are completed hit Save.

## **Entering Grades**

The instructions below will assist with accessing a class roster to maintain grades, comments and period/course attendance during the Report Card cycle.

There are two ways to enter grades in RealTime. One way is by INDIVIDUAL STUDENT, and the other way is by TEACHER AND COURSE SECTION. This will explain the process for both so you can determine which one you find more convenient.

## **Grading Legend**

There are currently two grading legends in RealTime, which are similar to ones used in past years.

The Life Skills programs use the following grading legend:

**S** = Satisfactory Progress

I =Improving

N =Needs Improvement

W=Waived

IN =Incomplete

The Behavioral programs use the following grading legend:

**A** = Excellent

- $\mathbf{B} = \text{Good}$
- C = Fair
- **D** = Needs Improvement

F = Failing

**IN** = Incomplete

**W** = Waived

If you are unsure as to which category your program falls under, please consult with your program principal.

## **Entering Grades – Individual Student**

1. Click on Student Data, Search Students, General.

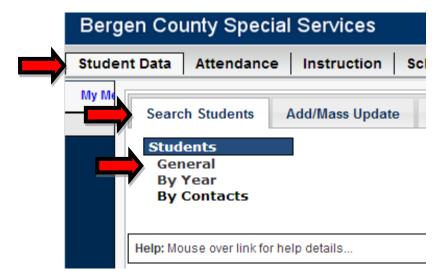

- 2. Type in the student's name that you are searching for and click Find Student(s).
- 3. When the student's information appears on your screen click on the **Grade** tab to the left.

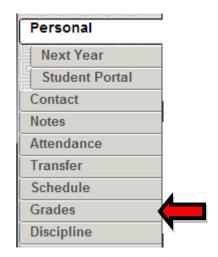

4. When you click on grades, you will get the following screen. To input grades, click EDIT GRADES:

|       | View                           | w: 💿 Gra           | ides O Comm      | ents | () At | ttenda | nce     |   |             |        |                |                                        |
|-------|--------------------------------|--------------------|------------------|------|-------|--------|---------|---|-------------|--------|----------------|----------------------------------------|
| AC TO | Course Title                   | Course/<br>Section | Teacher          | MP1  | MP2   | мрз    | 1004    |   | /Y<br>Grade |        | Final<br>Grade | Cred Cre<br>Att. Ear                   |
|       | ENGLISH I CP - Held in evening | 0012/03            | Susan Ross       | A    | С     | в      |         |   |             |        |                | 5.000                                  |
|       | CALCULUS AP                    | 0144/01            | Carol Kliewe     | A    | A     | A      |         |   |             |        |                | 5.000                                  |
|       | BIOLOGY AP                     | 0342/01            | Carol Marulli    | в    | A     | в      |         |   |             |        |                | 7.500                                  |
|       | SYCHOLOGY                      | 0440/03            | Shirley Novak    | с    | A     | в      |         |   |             |        |                | 2.500                                  |
| 6     | PHYS. ED. 9                    | 1201/08            | Linda PE Staff 9 | D    | A     |        |         |   |             |        |                | 3.750                                  |
|       | Options:                       |                    |                  |      |       |        |         |   | c           | redits | Attem          | arned: 0.0<br>pted: 23.7<br>ride Credi |
|       |                                |                    | Edit Grade       | es   |       |        |         |   |             |        |                |                                        |
|       | _                              | Nev                | v Search         | Opti | ions  |        |         |   |             |        |                |                                        |
|       | View Gra                       | de Updat           | es               | View | Comr  | ment   | Updates | s | 1           |        |                |                                        |

5. Next, you will be able to input the grades for each one of the classes that the student has.

|   | AC |     |     | тс |     | Course Title                   | Course/<br>Section | Teacher       | MP1 | MP2           | мрз | MP4 | MY<br>Exam | MY<br>Grade | Final<br>Grade |                                  | Cred<br>Earn |
|---|----|-----|-----|----|-----|--------------------------------|--------------------|---------------|-----|---------------|-----|-----|------------|-------------|----------------|----------------------------------|--------------|
| 2 | 0  | Y ( | ⊙ n | ΟY | ⊙ N | ENGLISH I CP - Held in evening | 0012/03            | Susan Ross    |     |               |     |     |            |             |                | 5.00 📎                           |              |
| 2 | 0  | Y ( | ⊙ N | OY | • N | CALCULUS AP                    | 0144/01            | Carol Kliewe  |     |               |     |     |            |             |                | 5.00 💊                           |              |
| 5 | 0  | Y ( | ⊙ N | OY | 💿 N | BIOLOGY AP                     | 0342/01            | Carol Marulli |     | $\rightarrow$ |     |     |            |             |                | 7.50 📎                           |              |
| 5 | 0  | Y ( | ⊙ N | OY | • N | PSYCHOLOGY                     | 0440/03            | Shirley Novak |     |               |     |     |            |             |                | 2.50 💊                           |              |
|   |    |     |     |    |     |                                |                    |               |     | B             |     |     |            |             | its Atte       | Earned:<br>mpted: 2<br>erride Co | 20.000       |

6. Once you have completed entering grades, you will click **SUBMIT** at the bottom of the page.

## **Printing Report Cards**

1. Navigate to the Student's grading page. (Shown below) If you would like to print out the report cards, click on the **Report Card Button** 

|    | ID: 905970   HR: 207   Grade: 12 |                    |                  | HS   R | C: 08  |       |       | 5<br>SHR: F | CM: J       | F   GND       | : F                            | a second | 0.0          |
|----|----------------------------------|--------------------|------------------|--------|--------|-------|-------|-------------|-------------|---------------|--------------------------------|----------|--------------|
|    | View                             | w: 🖲 Gra           | ides O Comm      | ents   | OA     | ttend | ance  |             |             |               |                                |          |              |
| AC | TC Course Title                  | Course/<br>Section | Teacher          | MP1    | MP2    | мрз   | MP4   | MY<br>Exam  | MY<br>Grade | Final<br>Exam | Final<br>Grade                 |          | Cred<br>Earn |
| ſ  | 🛃 ENGLISH I CP - Held in evening | 0012/03            | Susan Ross       | A      | С      | в     |       |             |             |               |                                | 5.000    | 5            |
| 1  | CALCULUS AP                      | 0144/01            | Carol Kliewe     | A      | A      | A     |       |             |             |               |                                | 5.000    |              |
| 1  | BIOLOGY AP                       | 0342/01            | Carol Marulli    | в      | A      | в     |       |             |             |               |                                | 7.500    |              |
| ſ  | PSYCHOLOGY                       | 0440/03            | Shirley Novak    | с      | А      | в     |       |             |             |               |                                | 2.500    |              |
| £  | PHYS. ED. 9                      | 1201/08            | Linda PE Staff 9 | D      | A      |       |       |             |             |               |                                | 3.750    |              |
|    |                                  |                    |                  |        |        |       |       |             |             | Credits       | redits E<br>s Attern<br>= Over | pted:    | 23.750       |
|    | Options:                         |                    |                  |        |        |       |       |             |             |               |                                | 1        |              |
|    |                                  |                    | Edit Grad        | es     | ]      |       |       |             |             |               |                                |          |              |
|    |                                  | Nev                | v Search         | Opt    | ions   |       |       |             |             |               |                                |          |              |
|    | View Gra                         | ade Updat          | tes              | View   | Com    | ment  | Upda  | tes         |             |               |                                |          |              |
|    |                                  | Marking R          | Period: 1 Y      | Rep    | ort Ca | ard   | 4     |             |             |               |                                |          |              |
|    | New Tr                           | anscript           | Tra              | nscri  | pt     |       | Grade | book        |             |               |                                |          |              |

2. The report card will be displayed on your screen. To print out this report card, click the printer icon. USING THE BROWSERS PRINT MAY NOT PRINT OUT THE ENTIRE REPORT CARD.

Note: If clicking the printer button prints out the report card incorrectly, then you are missing a plugin called "Crystal Reports". Please enter a helpdesk request asking for Crystal Reports to be installed.

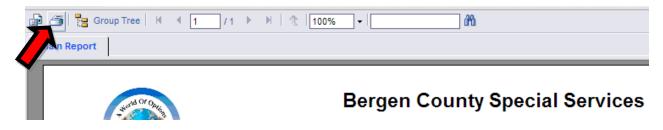

2a. If you do not have "Crystal Reports" installed, then you have another option of how to print out your report card. Click the Export button shown below

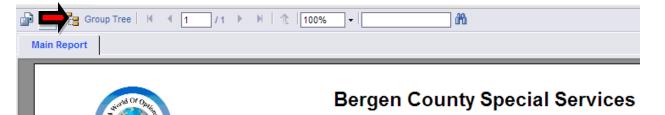

2b. You will be given a file format for which you can export the report card to print. Click the **drop down menu** and select **PDF**, then click **Export.** 

| Export               |                                                                                                    | × |
|----------------------|----------------------------------------------------------------------------------------------------|---|
| File Form<br>Crystal | at:<br>Reports (RPT)                                                                                                    | • |
| Pag 🗸                | Crystal Reports (RPT)<br>Microsoft Excel (97-2003)<br>Microsoft Excel (97-2003) Data-Only<br>Microsoft Word (97-2003)<br>Microsoft Word (97-2003) - Editable<br>Rich Text Format (RTF)<br>XML |   |

| Export                                   | ×      |
|------------------------------------------|--------|
| File Format:<br>PDF                      | -      |
| Page Range:<br>All Pages<br>Select Pages |        |
| Select Pages From: To:                   |        |
|                                          | Export |

This will download the report card as a PDF. From here, you will be able to open the report card in Adobe Reader/PDF Viewer and print out the document.

## **Entering Grades by Teacher/Course**

- a. Click on Instruction, Grade Reporting, under Grade Reporting click Grade Entry.
- b. The screen will display a Location, Teacher and Course/Section dropdown boxes. The boxes will be pre-set with teacher's course information.

|                                        | Location: Senie | or High School 🛛 👻  | Use this box to     |
|----------------------------------------|-----------------|---------------------|---------------------|
|                                        | Teacher:        | Pargas, Spencer 🗸   | select the class to |
| If you would like to                   | Course/Section: | ALGEBRA I 0112 01 💙 | grade.              |
| display the previous<br>marking period | Show Prev. MP:  | ⊙Yes ○No            |                     |
| grades click Yes.                      |                 | Submit              |                     |

c. Click on the down arrow next to the Course/Section box to select the Course/Section to update. Click **Submit** to continue.

- d. The class roster for the current marking period will appear. Please take the time to verify that you are updating the correct class by checking the top information bar. The students enrolled in this class will appear in alphabetical order below this information bar.
- e. About the ticker Do not be alarmed. The ticker is there to protect your data entry. If you get distracted or walk away from this task without clicking the Save button you will not lose the data due to the session timing out from "no activity". If the timer gets to "0 seconds left" the data on the page will be saved even if you have not clicked the Save button at the bottom of the page.

|    | <u></u> |     |    | _  | _    | _  |  |
|----|---------|-----|----|----|------|----|--|
| 42 | 3 se    | eco | on | ds | 5 10 | en |  |
|    |         |     |    |    |      |    |  |

| Teache<br>Spend                                 | er Course Tit<br>cer Pargas ALGEBR/ | tle Course ID Section ID<br>A I 0112 01 |                    |
|-------------------------------------------------|-------------------------------------|-----------------------------------------|--------------------|
| Student                                         |                                     | MP: 1                                   |                    |
| Abbatiellox, Brando<br>ID: 110026               | on Grade                            | A III MP1 Grdebk: (93.50/A)             | Π                  |
| HR: 105                                         | Comment 1                           |                                         |                    |
| The number and title of<br>Comments that appear | Comment 2                           | Click her                               | e to open a legend |
| are controlled by the school administration.    | Effort                              | of grad                                 | les or comments.   |
| Your screen may not<br>appear exactly like this | Conduct                             |                                         |                    |
| example.                                        | Absences:                           | PAb:                                    |                    |
|                                                 | Tardies:                            | 0 PTd: 0                                |                    |
|                                                 | Unexcused Abs:                      | 2                                       |                    |

- f. Type in the grade. It is not necessary to enter upper case for letter grades or comments; the program will adjust the text and validate the entry.
- g. When you have finished maintaining all of the students in this Course/Section click on the **Save Grade Changes** button to save your work.

h. The screen below will appear. Check the data on this screen. Validate the number of students and records updated. If there is ever a discrepancy leave the screen active or print the screen and contact technology via the helpdesk.

| Grades have been saved.        |
|--------------------------------|
| ⊂ Details                      |
| Course/Section 7000/2100       |
| Students Updated 9             |
| Records Updated 72             |
| Time Saved 11/08/2005 04:00:21 |
| Close Window                   |

### **PLAAFP Surveys**

CST now has the ability to request a PLAAFP survey for a student. When a PLAAFP survey is sent to you, the notification envelope in RealTime will become green.

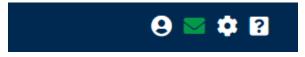

To begin, click on the **GREEN ENVELOPE** 

You will be brought to a list of messages, where the unread ones are in **BOLD**, similar to your e-mail. Click on the unread message to see what CST has sent you:

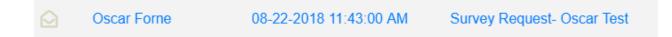

Read the message and the last line will have a hyperlink that says "CLICKING HERE" which will bring you to the PLAAFP entry screen. Please note that in this message, CST will tell you the deadline for the PLAAFP SURVEY SUBMISSION.

The next screen you will see if the page where you can access your current surveys. To access your survey, click on the **PLAAFP** text under **SURVEY** 

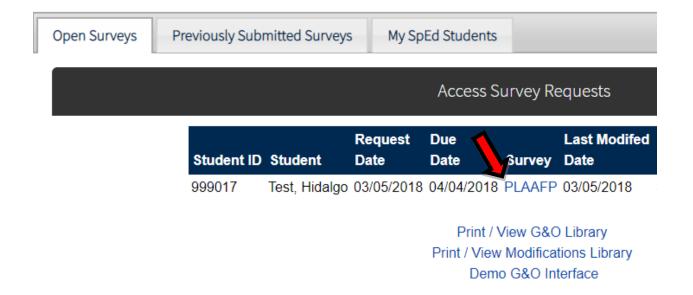

Once you selected **PLAAFP**, you will then be able to complete the sections that your student receives. Please be advised that the system will show you all the different areas that are available, not just the ones specific to your student. Do not worry, as the system will only generate a printout based off of what you entered. For example, if you see SPEECH, but your student does not receive speech, it will not print as long nothing has been entered under that section

To complete a section, click on the **(COMPLETE SECTION)** button.

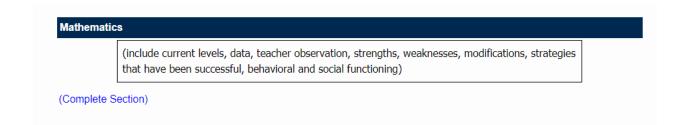

Once you do that, the text window will open and you can enter in the required comments for your PLAAFP survey. Once you are done, be sure to hit **SAVE.** 

You are able to save the survey and work on it later when you need, by clicking the **SAVE button** at the bottom of the window.

| Cancel Changes Save Return | Save and Print Results | Submit Survey to CST |
|----------------------------|------------------------|----------------------|
|----------------------------|------------------------|----------------------|

Once you have completed the survey and have no further revisions, please click the **SUBMIT SURVEY TO CST** button at the bottom of the page so that CST has your survey results on file for the student. If CST needs to, they can send you the survey back to you for revisions. The process will be the same as noted above.

Please note that after you submit the survey results to CST, you will no longer be able to revise it.